## **再申請(修正)の通知が来た場合の操作手順**

申請内容に不備等があり、再申請の通知が来 た場合は以下の手順で処理を行ってください。

- 1. メールに記載されているURLをクリックすると トップページが表示されます。ログイン後、マ イページを表示します。
- 2. マイページの「申請履歴一覧・検索」をクリッ クし、該当の手続を選択します。
- 3. 修正指示が表示されますので、修正の上、 再申請をしてください。

9 申請履歴一覧

申込番号から検索

申請履歴一覧

申込番号: 23656203

2023年6月6日 15時07分

申請内容を修正してください

テスト申請

該当件数 1件

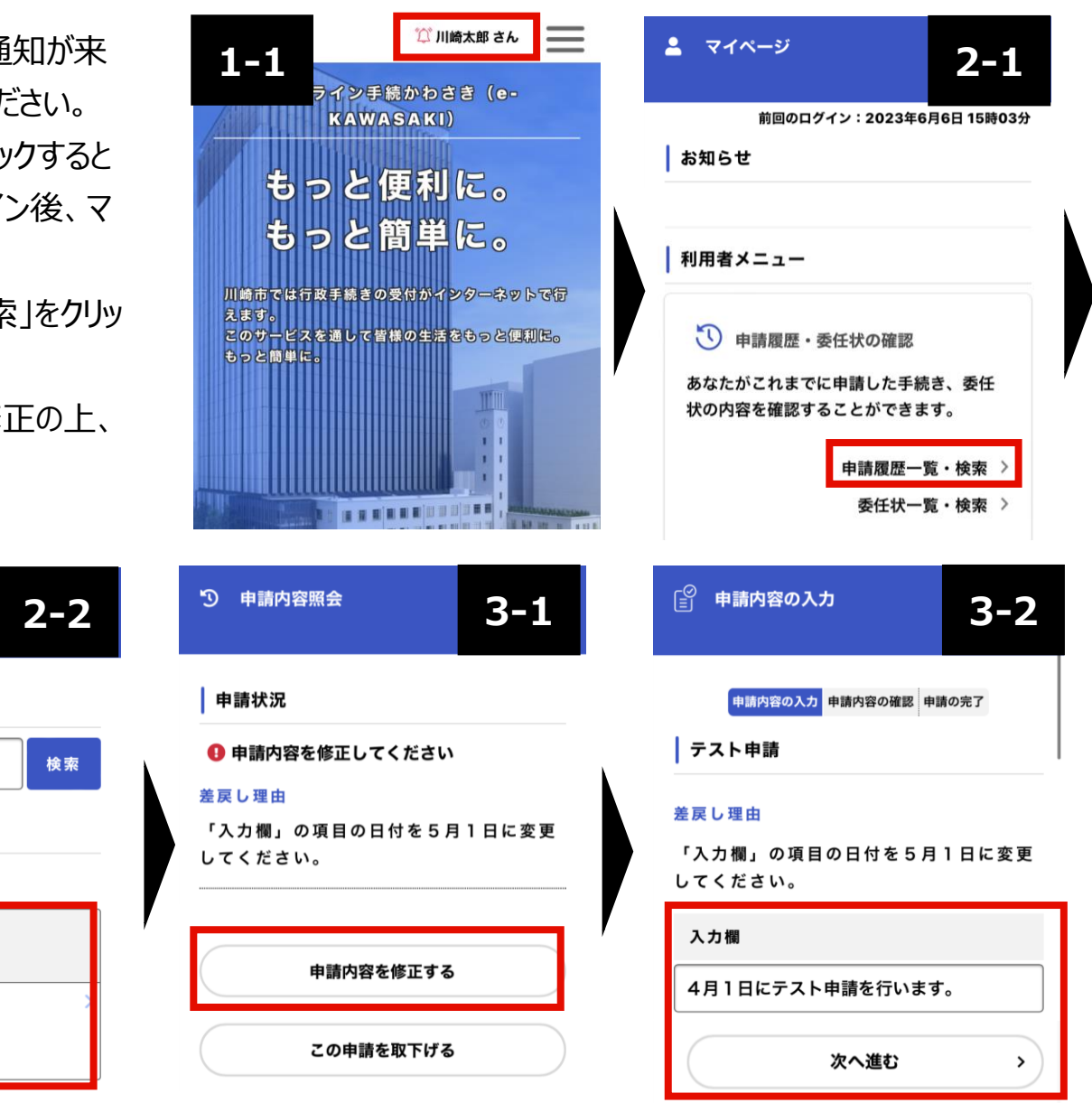